#### **Perseroan Terbatas**

#### **1. Cek Nama Perseroan Terbatas**

- Mulai tanggal 17 Agustus 2021, akses cek nama umum tidak dikenakan biaya PNBP (GRATIS) dan tidak ada lagi pesan nama perseroan terbatas.
- Hasil cek nama merupakan hasil saat pengecekan.

Untuk mengakses cek nama perseroan, dapat mengikuti alur sebagai berikut:

- Masuk ke halaman Website AHU ke alamat<http://ahu.go.id>
- klik menu Perseroan Terbatas

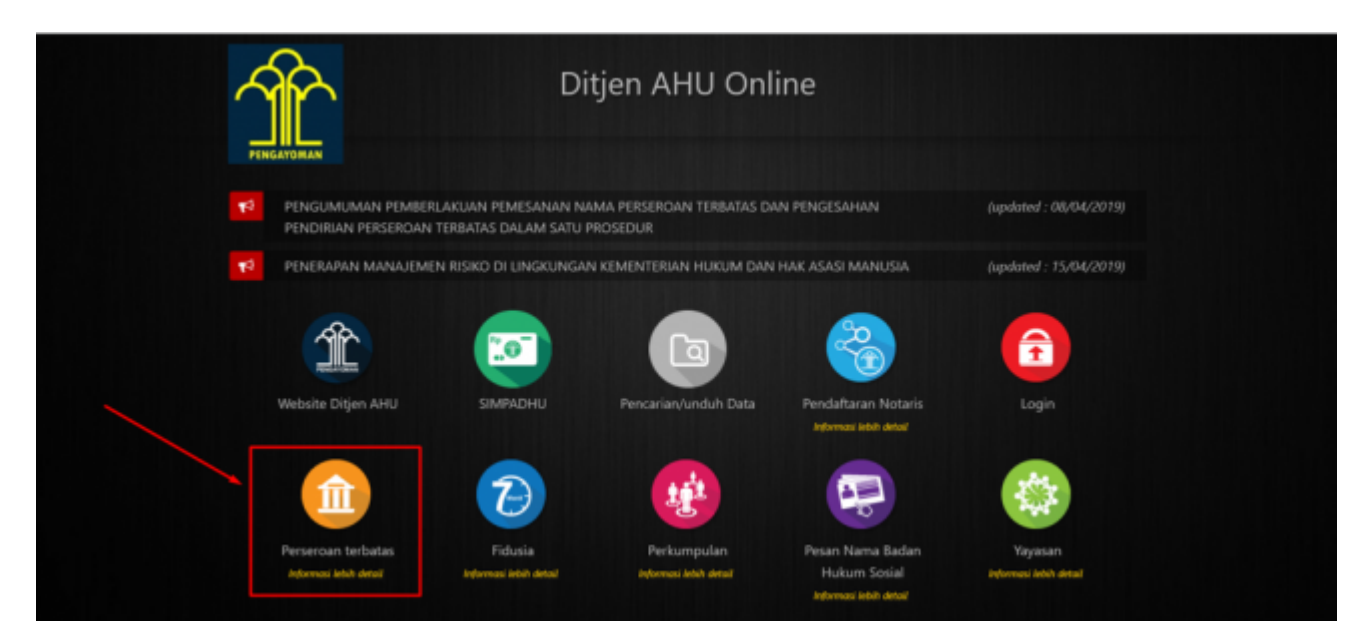

• klik menu Cek Nama Perseroan Terbatas

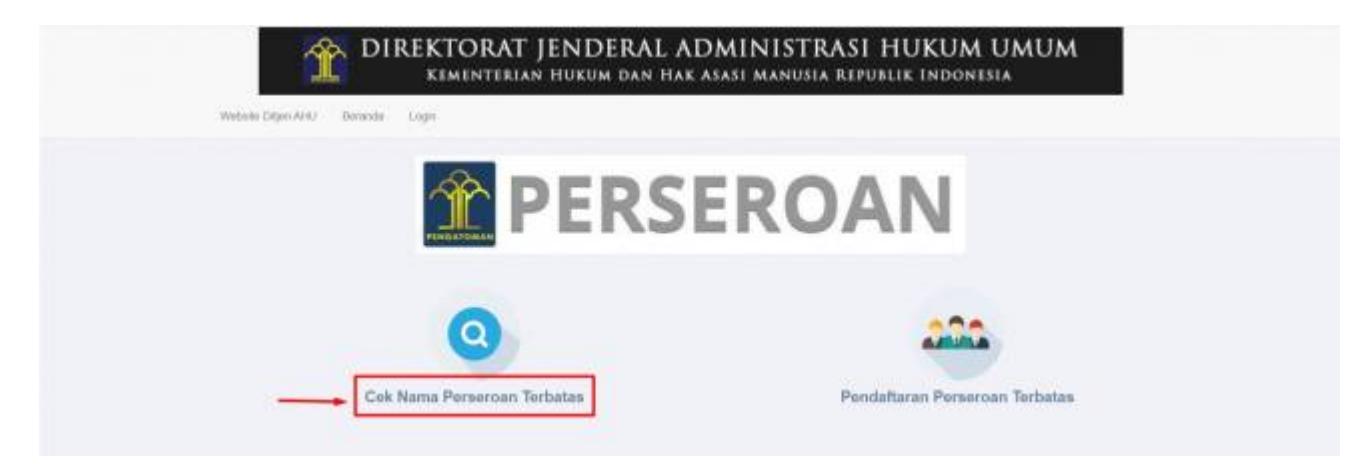

• isikan nama dan singkatan yang akan di lakukan pengecekan

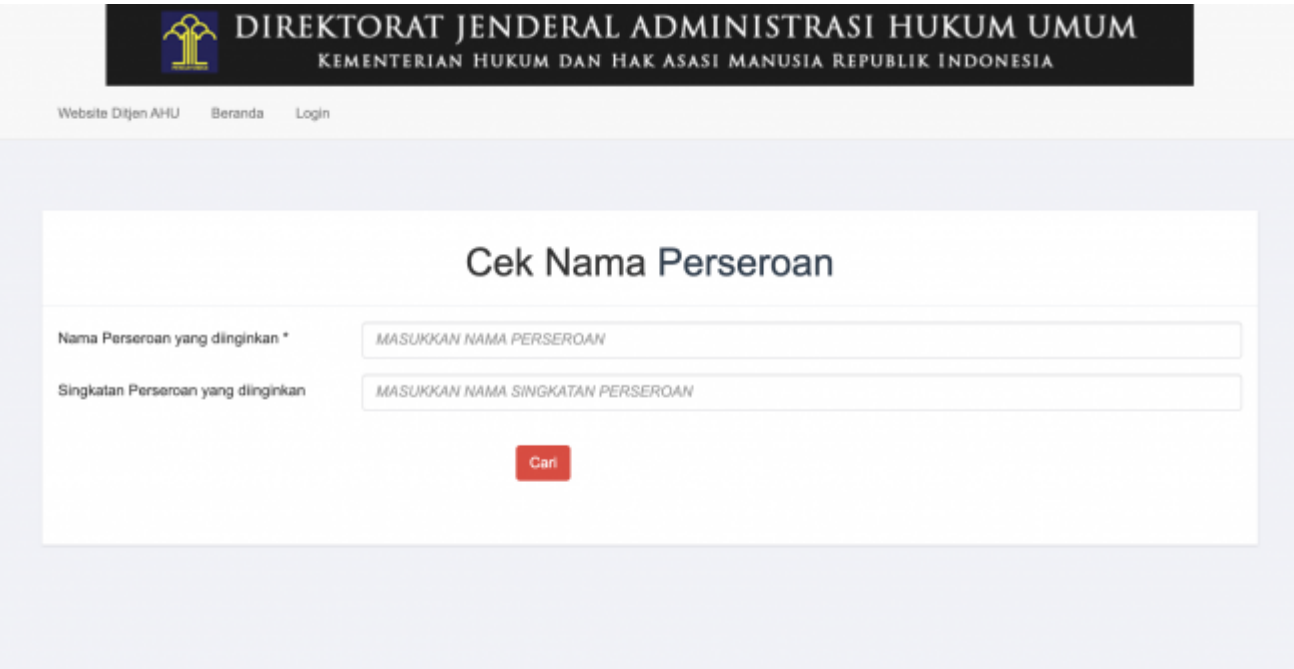

• jika nama telah terdapat dalam database Ditjen AHU, maka akan terdapat informasi sebagai berikut:

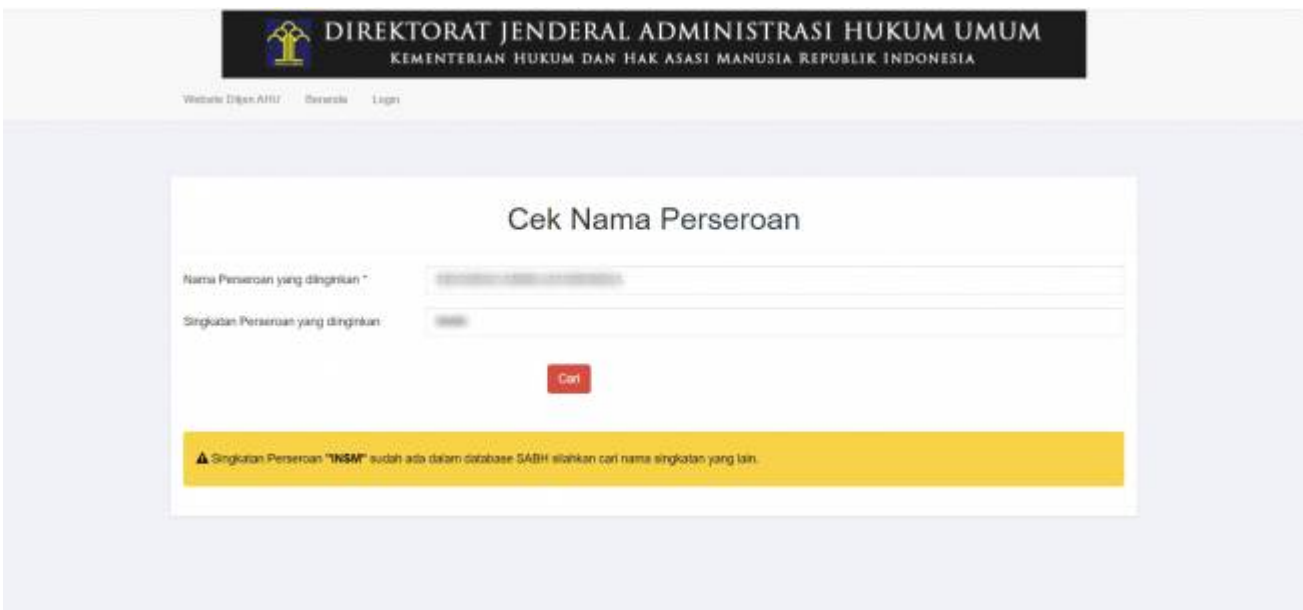

\* jika nama yang dicek belum terdaftar pada database Ditjen AHU, maka akan terdapat informasi sebagai berikut:

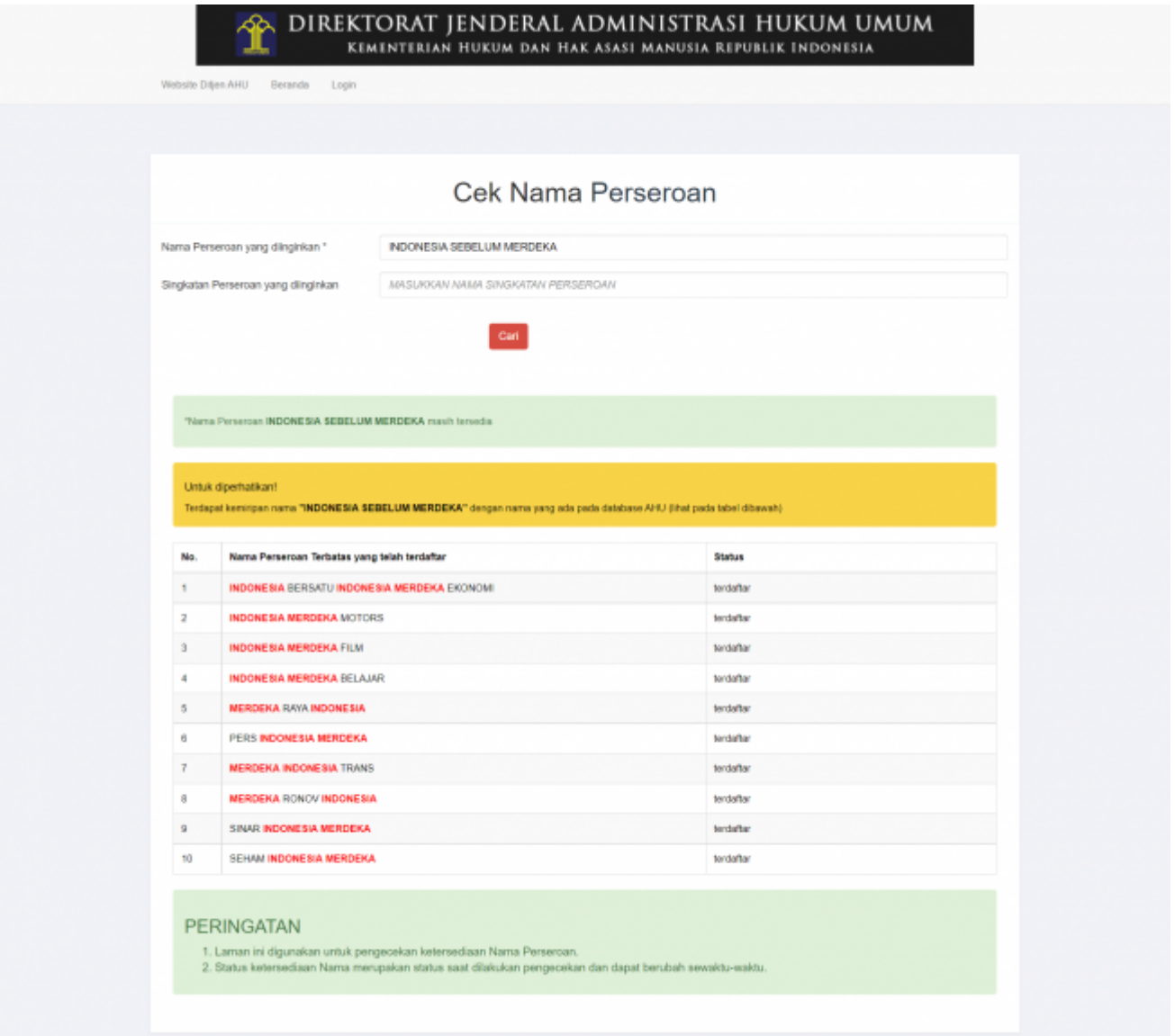

- terdapat informasi bahwa nama belum ada yang menggunakan

- menampilkan nama-nama yang terdapat kemiripan, sebagai bahan pertimbangan atas nama-nama yang telah terdaftar dalam database Ditjen AHU

\* Adapun peringatan yang ada pada cek nama, bahwa nama yang dicek adalah status saat pengecekan dan dapat berubah sewaktu-waktu

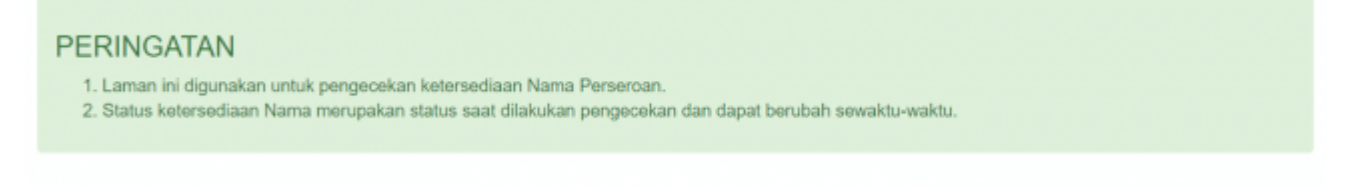

## **2. Pembelian dan Pembayaran Voucher PNBP**

#### **Perseroan Terbatas**

Bahwa untuk transaksi pada Perseroan Terbatas dari mulai pendirian, perubahan, merger, akuisisi, peleburan hingga pembubaran menggunakan voucher/dikenakan PNBP yang harus sudah dibayarkan sebelum melakukan transaksi. Dan untuk pembayarannya sudah terhubung langsung dengan aplikasi YAP, segingga setelah melakukan pembelian voucher, Notaris dapat langsung membayarkan via aplikasi YAP.

Adapun proses yang dilakukan sebagai berikut:

# **1). Pemesanan Nomor Voucher**

● Pada halaman **Pemesanan Nomor Voucher** (sebagai contoh untuk pembelian voucher Persetujuan Penggunaan nama dan Pendirian Perseroan)

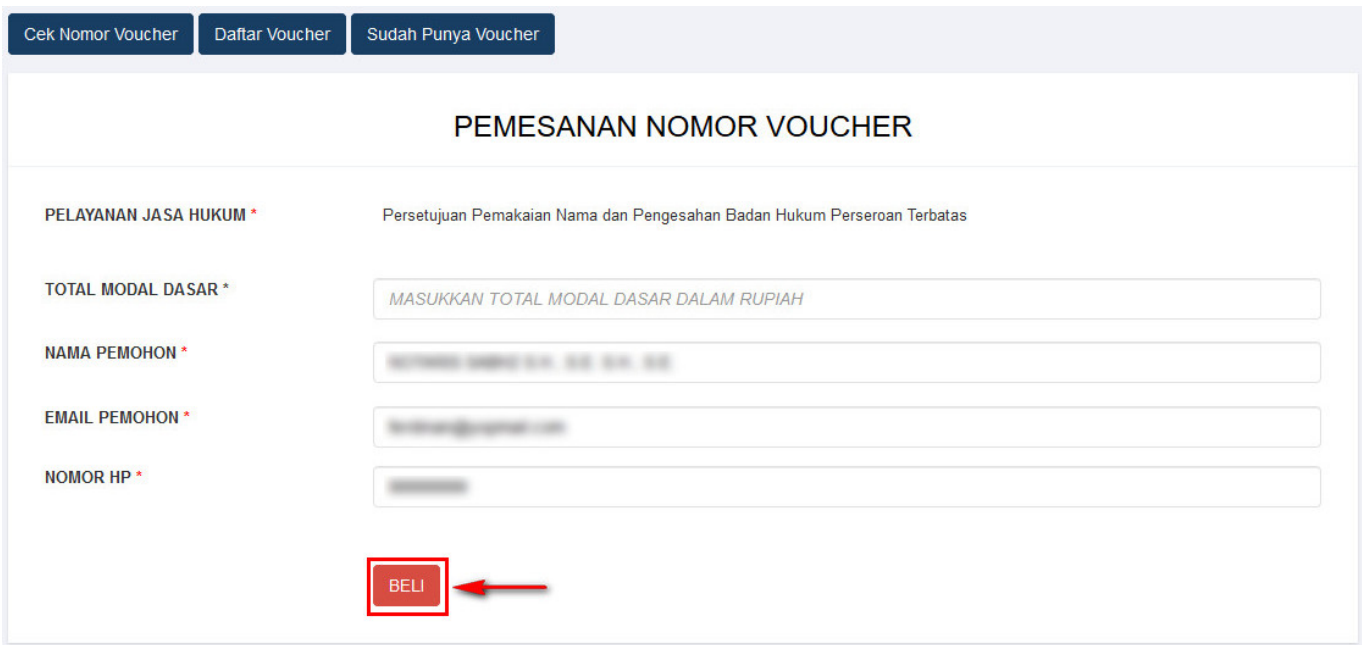

• Isikan Total Modal Dasar, lalu muncul kolom keterangan dan pesan disclaimer seperti berikut

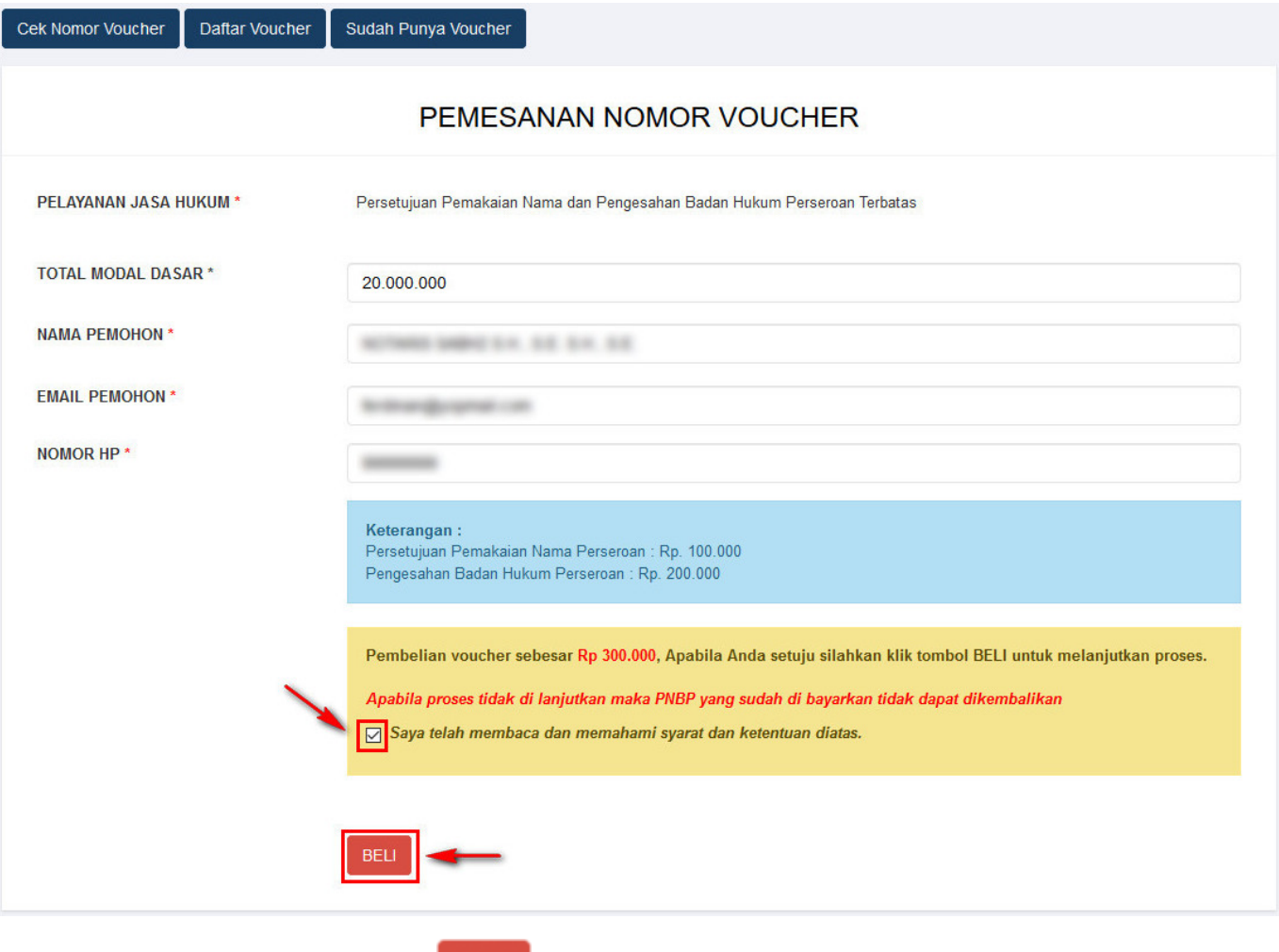

Ceklis disclaimer dan klik tombol **BELL**. Kemudian tampil bukti Pemesanan Nomor Voucher seperti Ceklis disclaimer dan klik tombol qambar dibawah ini

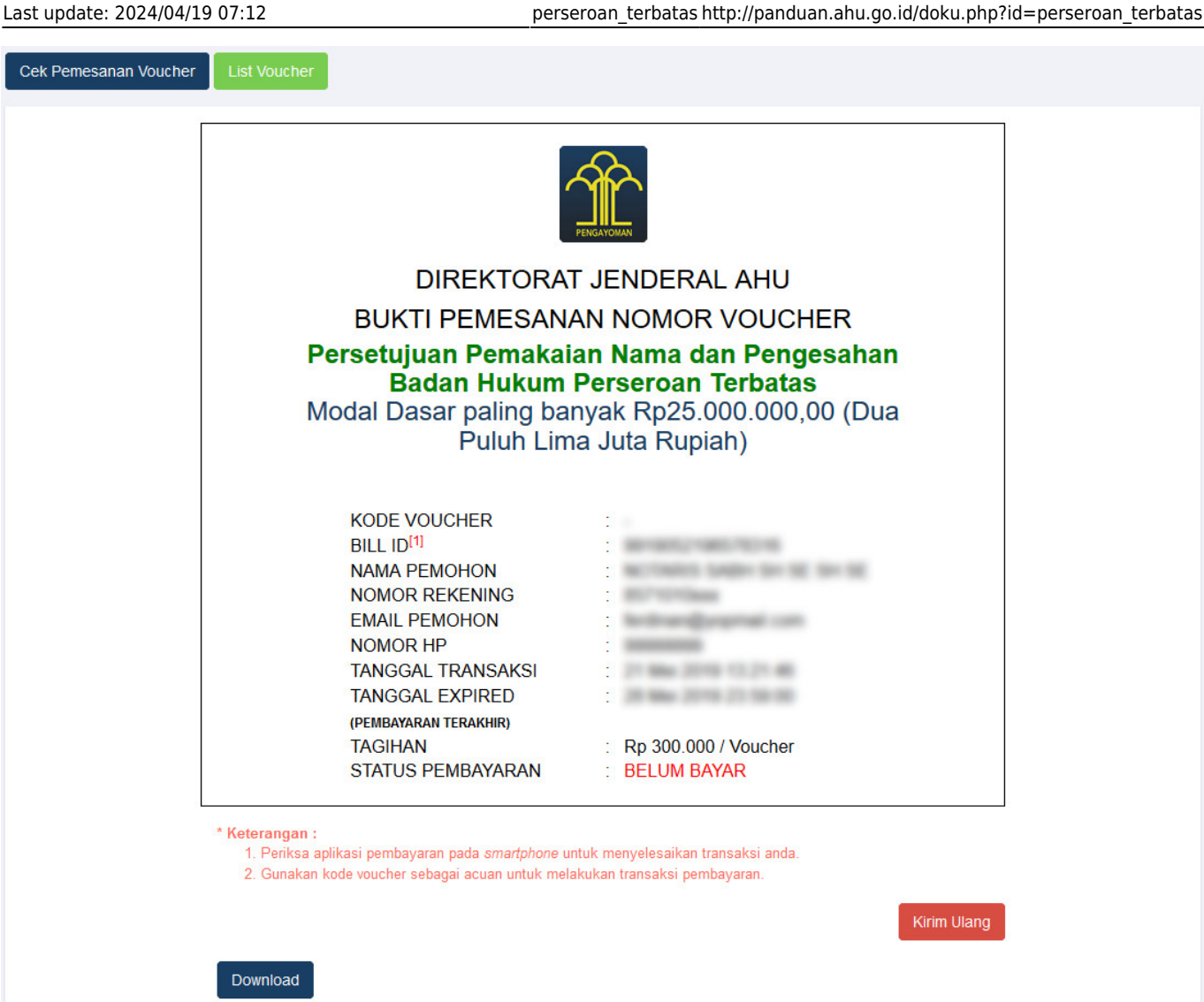

• Setelah itu lakukan Pembayaran Tagihan Pemesanan Nomor Voucher pada aplikasi YAP!

## **2). Pembayaran Nomor Voucher**

#### **a. Login**

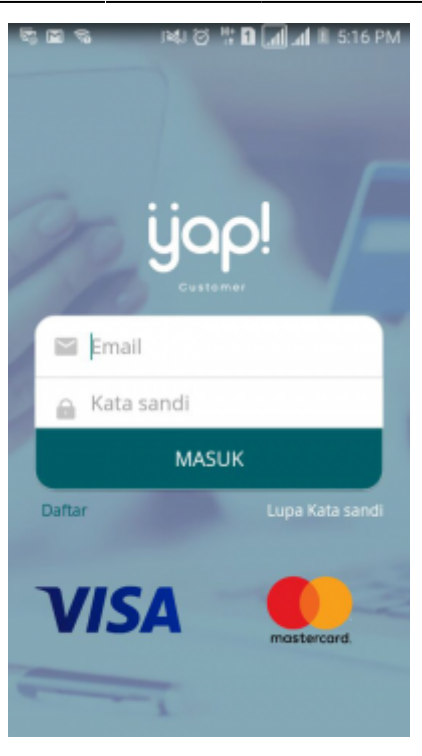

Masukkan email dan kata sandi yang telah terdaftar pada Aplikasi YAP! Klik tombol untuk masuk ke dalam Beranda YAP!

**MASUK** 

### **b. Notifikasi**

●

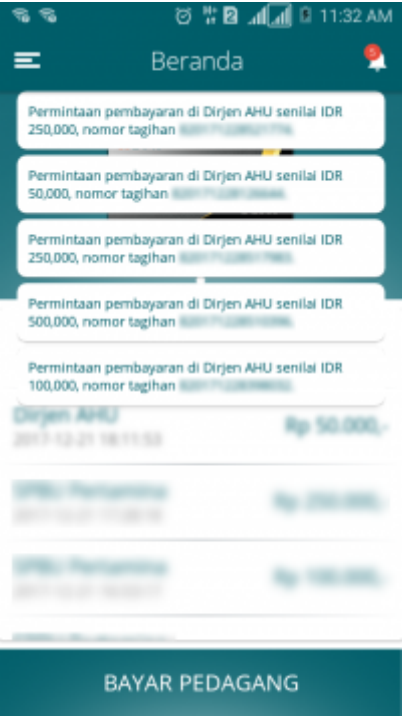

Klikicon **untuk melihat notifikasi pemesanan nomor voucher.** klik nomor voucher yang akan dibayar. Maka akan menampilkan halaman Tinjau Pembayaran

## **c. Tinjau Pembayaran**

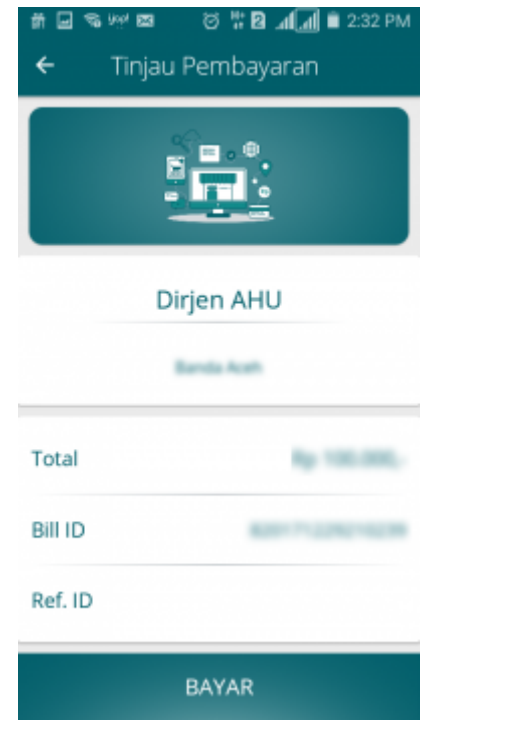

•Pada halaman tinjau pembayaran, klik tombol **untuk melakukan kambayaran** pemesanan voucher

#### **d. Pilih Sumber Dana**

Lanjut**Maka akan menampilkan Halaman Input PIN Debit** \* Ceklis Sumber Dana, lalu klik

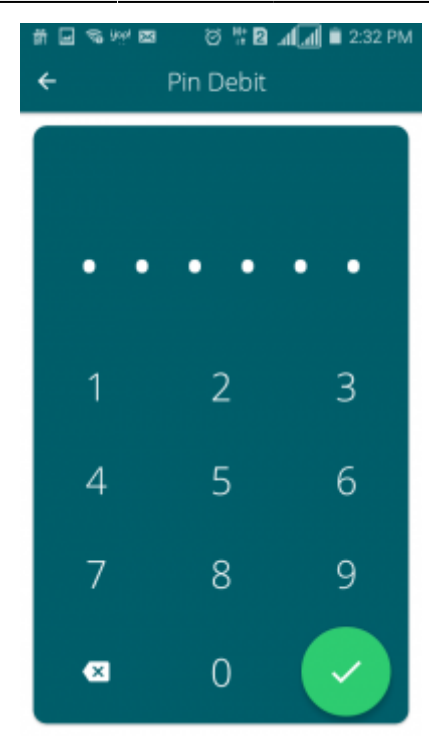

#### **e. Masukan Pin Debit**

• Masukan pin debit, lalu klik tombol **Maka akan tampil halaman berikut yang menyatakan bahwa** pembayaran telah berhasil.

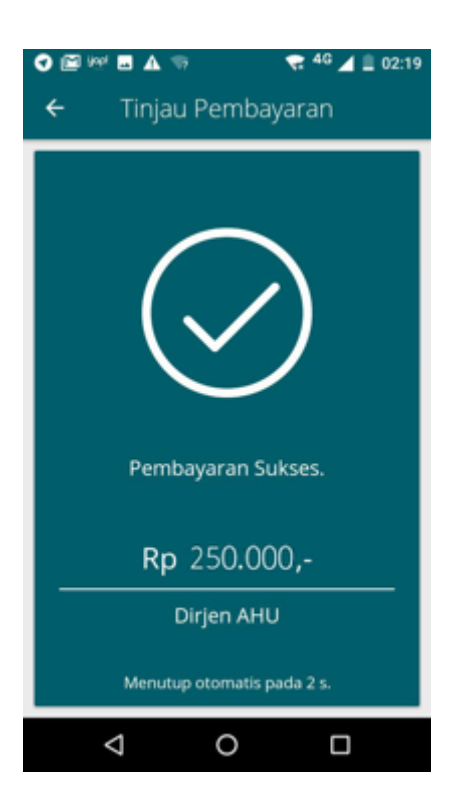

# **3). Daftar Voucher**

• Status pembayaran voucher dapat dilihat pada menu Daftar Voucher

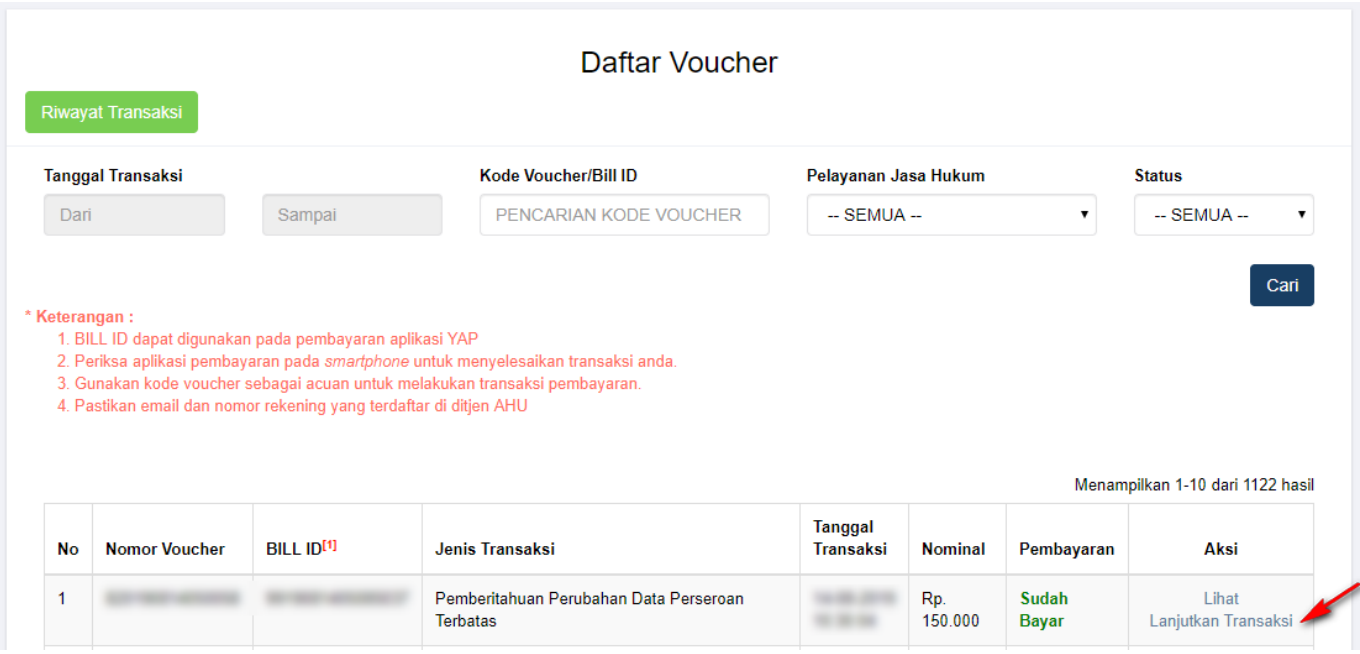

- terdapat informasi seluruh data voucher yang pernah di beli
- 1. nomor voucher
- 2. bill id
- 3. jenis transaksi
- 4. tanggal transaksi
- 5. nominal
- 6. status pembayaran » apakah berhasil bayar, belum dibayar, atau gagal mengirimkan notifikasi ke aplikasi YAP!
- Dapat langsung melanjutkan transaksi dengan klik **Lanjutkan Transaksi**

## **3. Pendirian Perseroan Terbatas**

Lihat [Panduan Pendirian Perseroan](http://panduan.ahu.go.id/doku.php?id=pendirian_perseroan)

# **4. Pendirian Perseroan (SUDAH PESAN NAMA)**

• Menu Pendirian (sudah pesan nama) digunakan oleh Notaris untuk melakukan input data pendirian suatu PT (Perseroan Terbatas) yang sudah terlanjur memesan nama sebelum tanggal 17 Agustus 2021.

Lihat [Panduan Pendirian PT sudah pesan nama](http://panduan.ahu.go.id/doku.php?id=panduan_pendirian_perseroan_sudah_pesan_nama)

## **5. Pendirian Pending**

Lihat [Panduan Pendirian Perseroan Pending](http://panduan.ahu.go.id/doku.php?id=panduan_pendirian_perseroan_pending)

## **6. Perubahan**

Lihat [Perubahan Perseroan](http://panduan.ahu.go.id/doku.php?id=panduan_perubahan_perseroan)

## **7. Perubahan Pending**

Menu Perubahan Pending digunakan oleh Notaris untuk melakukan input data perubahan suatu PT (Perseroan Terbatas) yang tertunda.

Lihat [Panduan Perubahan Pending](http://panduan.ahu.go.id/doku.php?id=panduan_perubahan_perseroan_pending)

# **8. Penyesuaian UU 2007**

Lihat [Panduan Penyesuaian UU 2007](http://panduan.ahu.go.id/doku.php?id=penyesuaian_uu_2007)

# **9. Penyesuaian Pending UU 2007**

Lihat [Panduan Penyesuaian Pending UU 2007](http://panduan.ahu.go.id/doku.php?id=penyesuaian_pending_uu_2007)

## **10. Merger**

Menu Merger digunakan oleh Notaris untuk melakukan penggabungan terhadap 2 (dua) atau lebih PT (Perseroan Terbatas).

Lihat [Panduan Merger Perseroan](http://panduan.ahu.go.id/doku.php?id=panduan_merger)

## **11. Akuisisi**

– Mohon maaf panduan masih dalam proses update –

Menu Akuisisi digunakan oleh Notaris untuk melakukan pengambilalihan terhadap suatu PT (Perseroan Terbatas).

Lihat [Panduan Akuisisi Perseroan Terbatas](http://panduan.ahu.go.id/doku.php?id=akuisisi)

# **12. Peleburan**

Menu Peleburan digunakan oleh Notaris untuk melakukan peleburan terhadap 2 (dua) PT (Perseroan Terbatas) atau lebih untuk meleburkan diri dengan cara mendirikan satu Perseroan baru.

Lihat [Panduan Peleburan Perseroan Terbatas](http://panduan.ahu.go.id/doku.php?id=peleburan)

## **13. Pembubaran**

Lihat [Panduan Pembubaran Perseroan Terbatas](http://panduan.ahu.go.id/doku.php?id=pembubaran_perseroan)

## **14. Pembubaran Pending**

Lihat [Panduan Pembubaran Pending](http://panduan.ahu.go.id/doku.php?id=pembubaran_pending)

## **15. Perubahan Status Perseroan Perorangan menjadi Perseroan Persekutuan Modal**

Lihat [Panduan Perubahan Status Perseroan Perorangan menjadi Perseroan Persekutuan Modal](http://panduan.ahu.go.id/doku.php?id=perubahan_ptp_jadi_pt)

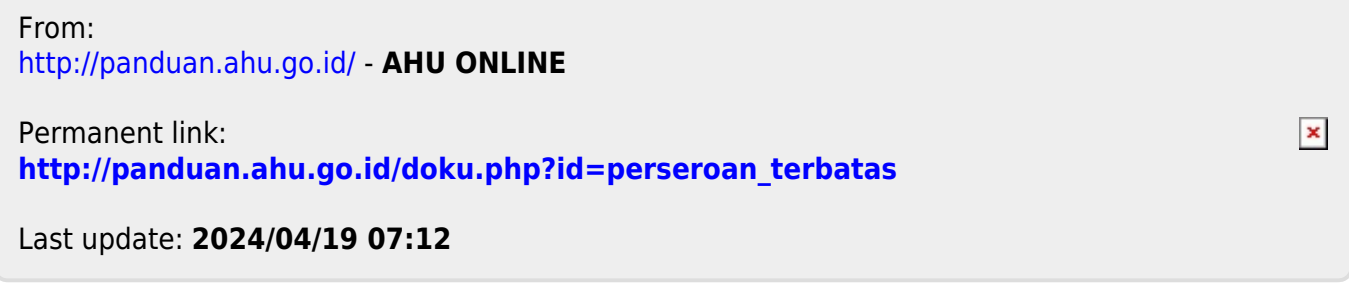